# Step 6 – Part 5 - How to backup bookmarks and import them with Opera.

- As I mentioned in the other Parts, once you backup **Bookmarks HTML file to your computer, I** recommend you backup it and others to your external hard drive or another backup. The reason to backup is if your computer doesn't work and you have to buy a new computer. You then add from your external hard drive or another backup to your new computer. Once you do that, you can import the Bookmarks HTML file to Opera on your new computer.
- Next explains more.

- As I mentioned before in other Parts, I recommend that you first set up a new Folder on your computer, that I showed you in Step 6 – Part 1. If you have not done Step 6 – Part 1 and you don't know how to add a new Folder, I recommend you view Step 6 – Part 1 first. If you know how to add a new Folder, you add a new Folder, like **BookmarksBackup Folder under Documents.**
- Next is to open Opera.

## When you open Opera, click on the Menu again in the upper left and you see a list and hover over Bookmarks and a new window opens and click on Export Bookmarks at the bottom and next is what happens.

| O Menu                                                     | 2 | 🗌 🔯 Mail - pac_fab103@hotma 🗙                                                       | Bookmarks: Bo          |  |  |
|------------------------------------------------------------|---|-------------------------------------------------------------------------------------|------------------------|--|--|
| tab Ctrl+T<br>window Ctrl+N<br>private window Ctrl+Shift+N |   | web address<br>the address bar or <u>Import bookmarks</u>                           | now                    |  |  |
| Zoom – 100% + ¥K<br>Find Ctrl+F<br>Snapshot Ctrl+Shift+5   | > |                                                                                     | Search bookmar         |  |  |
| History<br>Downloads Ctrl+J                                | > | Bookmarks bar                                                                       |                        |  |  |
| Bookmarks<br>Ext<br>New                                    | > | <ul> <li>Bookmarks</li> <li>Show bookmarks bar</li> <li>Add to bookmarks</li> </ul> | Ctrl+Shift+B<br>Ctrl+D |  |  |
| Sync ze<br>Developer                                       | > | Trash                                                                               | <b>&gt;</b>            |  |  |
| Settings Alt+P<br>Help F1<br>About Opera                   |   | Export bookmarks                                                                    |                        |  |  |
| Update & Recovery                                          |   |                                                                                     |                        |  |  |

 Windows closes and a new window opens like File Explorer. If the name is not highlighted, click on it to highlighted and type in another name. Next is a sample.

| O Save As                                                                        |     |                  | ×   |
|----------------------------------------------------------------------------------|-----|------------------|-----|
| ← → × ↑ 🔸 > This PC > Downloads >                                                | 5 V | Search Downloads | Q   |
| Organize 👻 New folder                                                            |     |                  | • ? |
| Music Pictures Presentations TheVillagesHous Browsers Browsers Desktop Documents |     |                  |     |
| 🕹 Downloads 🗸                                                                    |     |                  |     |
| File name: bookmarks_4_13_18                                                     |     |                  | ~   |
| Save as type: HTML Document                                                      |     |                  | ~   |

Hide Folders

Save Cancel

 Here is a sample of the new name. You then find the new Folder that you added. Like double click on Documents and double click on your Folder. Next is a sample of finding the one that I showed you before.

| O Save As                                                                                                    |                  |   |   |                  |   | × |
|----------------------------------------------------------------------------------------------------|------------------|---|---|------------------|---|---|
| ← → × ↑ 🕹 > This                                                                                                    | PC > Downloads > | ~ | ō | Search Downloads |   | ٩ |
| Organize 👻 New folder                                                                                                    |                  |   |   |                  | • | 0 |
| <ul> <li>Music</li> <li>Pictures</li> <li>Presentations</li> <li>TheVillagesHous</li> <li>This</li> <li>3D sects</li> <li>Det b</li> <li>Docoments</li> <li>Docoments</li> </ul> | Browsers         |   |   |                  |   |   |
| File name: Bookma                                                                                                    | arksOpera        |   |   |                  |   | ~ |
| Save as type: HTML D                                                                                                    | ocument          |   |   |                  |   | ~ |

| olders | Save | Cancel |
|--------|------|--------|
|        | 5    | 11.    |

∧ Hide

## Here is the Folder. Once you go to your Folder, click on Save at the bottom and next is what happens.

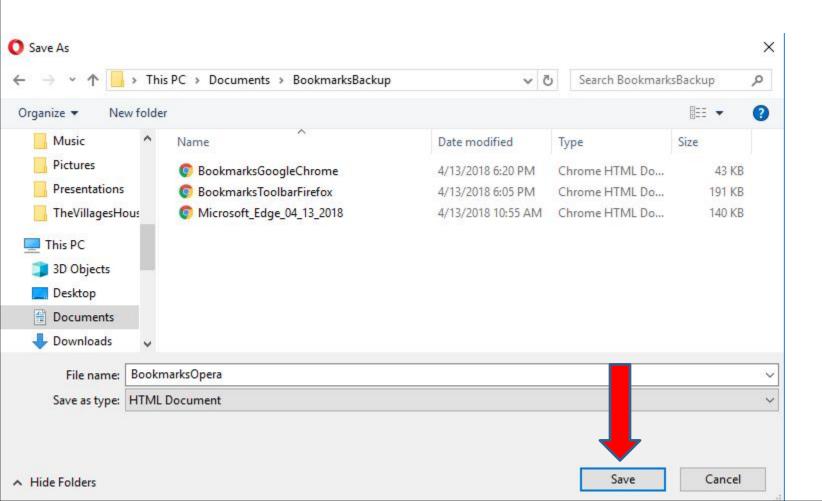

Window closes and it saved it on the Folder. I decided to delete all of them on the Bookmarks bar to Trash, so they look like it on a new computer to import the HTML file from your backup. Next is a sample of move all of them to Trash.

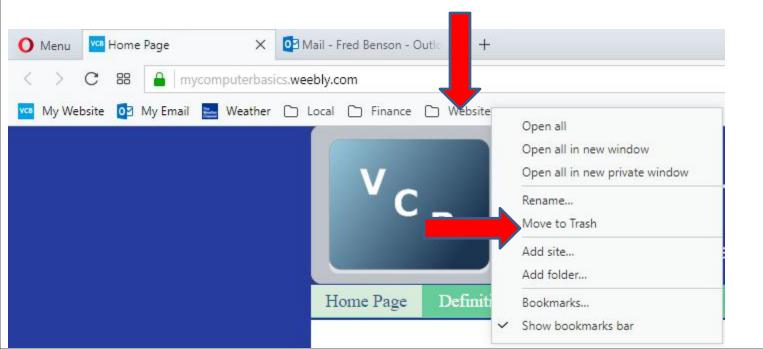

 You see the list again. Hover over Bookmarks again and a new window opens again and click on Import bookmarks and settings and next is what happens.

| Menu                                                     |   | <    | 🖸 Mail - Fred Benson - Outlo 🗙   🕂  |   |
|----------------------------------------------------------|---|------|-------------------------------------|---|
| tab Ctrl+T                                               |   | asio | s.weebly.com                        |   |
| window Ctrl+N<br>private window Ctrl+Shift+N             |   | the  | address bar or Import bookmarks now |   |
| Zoom – 100% + ##<br>Find Ctrl+F<br>Snapshot Ctrl+Shift+5 | : |      | V <sub>C</sub>                      |   |
| History<br>Download Ctrl+J                               | > |      |                                     |   |
| Bookmarks                                                | > |      | Bookmarks Ctrl+Shift+B              |   |
| Extensions                                               | > | ~    | Show bookmarks bar                  |   |
| News                                                     |   |      | Add to bookmarks Ctrl+D             |   |
| Synchronize                                              |   | C    | Other bookmarks                     | > |
| Developer                                                | > |      | Trash                               | > |
| Settings                                                 |   |      | Import bookmarks and settings       |   |
| Help F1                                                  |   |      | Export bookmarks                    |   |
| About Opera                                              |   |      |                                     | - |
| Exit Ctrl+Shift+X                                        | Ċ |      | Alternatives page. I a              | a |

 You don't see them, like a new Computer when you set up the Bookmarks bar as I showed you in Step 4 – Part 5. You then click on Menu again and next is what happens again.

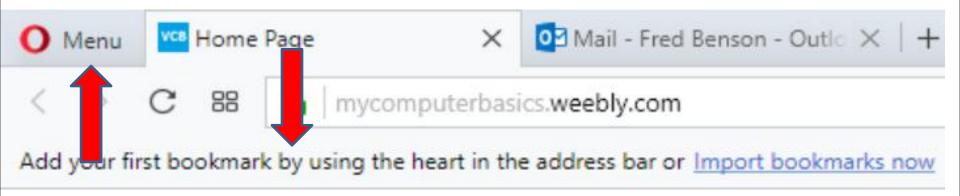

# • Windows closes a new Window opens in the middle. Next I will zoom in so you can see it.

| 🜔 Menu 🛛 🚾 Home Page 🛛 🛛 🗙                                                              | Mail - Fred Benson - Outle X Settings - Import bookma                                                                           | × +                                                                                                    | - | ð          | $\times$ |
|-----------------------------------------------------------------------------------------|----------------------------------------------------------------------------------------------------|----------------------------------------------------------------------------------------------------|---|------------|----------|
| < > C BB 0 settings/import                                                              | Data                                                                                                    |                                                                                                    |   | $\bigcirc$ | ₹        |
| Add your first bookmark by using the heart in t                                         | e address bar or Import bookmarks now                                                                                           |                                                                                                    |   |            |          |
| Settings                                                                                | Search settings                                                                                                    |                                                                                                    |   |            |          |
| Basic<br>Basic<br>Browser<br>Websites<br>Privacy & security<br>Opera help<br>Rate Opera | Default browser<br>Opera is not currently your count of owner<br>Make Opera my default browser<br>Import bookmarks and settings | Import bookmarks and settings<br>From: Chrome<br>Select items to import:<br>Select items to import:<br>Saved passwords<br>Cookies<br>Cookies |   |            |          |

 You then click on the dropdown Icon right of Chrome and you see a list and then click on Bookmarks HTML and next is what happens.

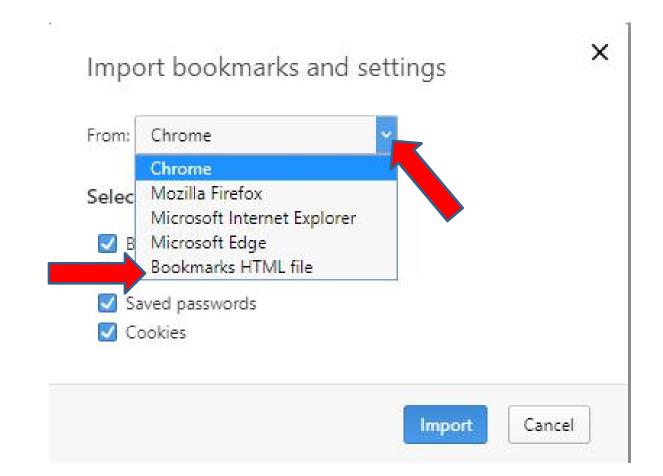

 Window changes and you see it. Then click on Choose file at the bottom and next is what happens.

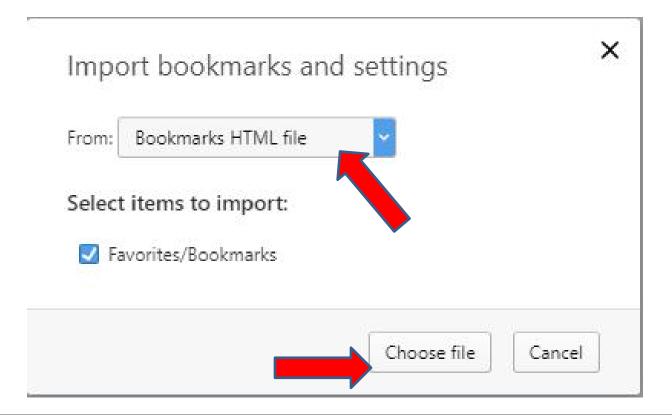

## • A new window opens, like File Explorer. Find the Folder, like this one and Double click or click on it and click on Open and sext is what happens.

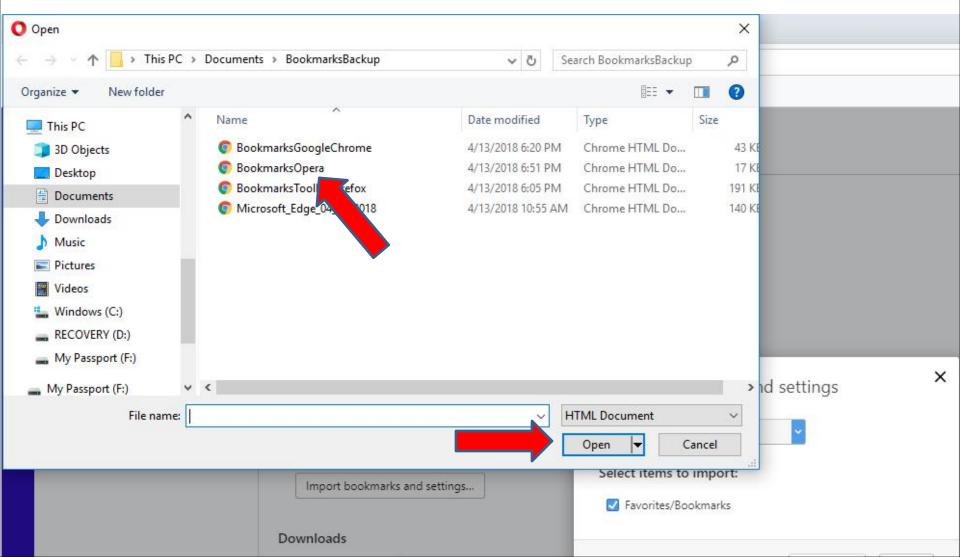

 Window closes and you see them on the Bookmarks bar. The other window changes and you see Your selected data and settings were successfully imported! You can click on X in the upper right or Done at the bottom to close the window. You also can click on X right of the Settings page to close it. Next is a sample.

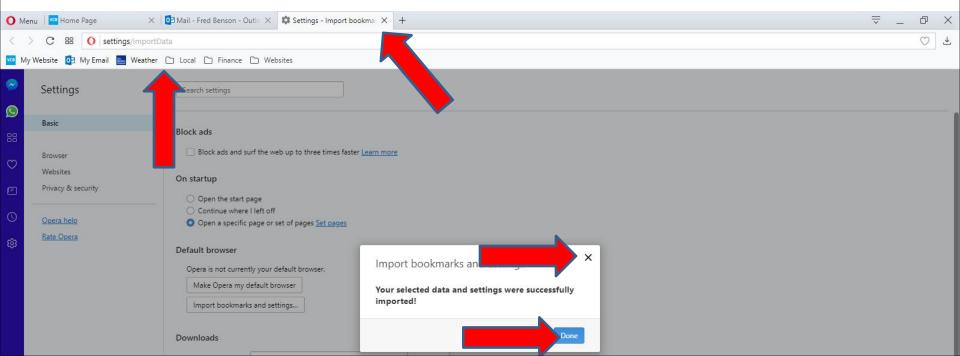

- Here is a sample of closing them.
- This is the End of Step 6 Part 5 Opera.

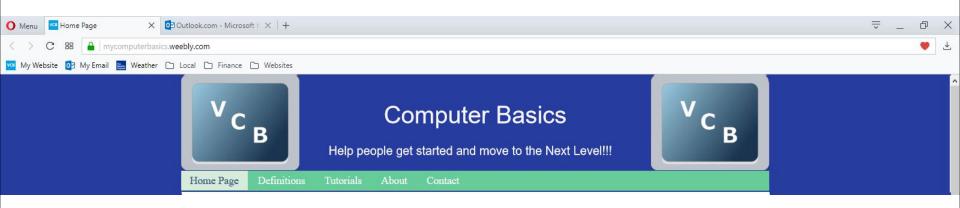